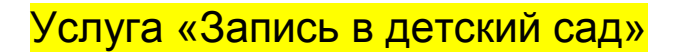

Чтобы получить данную услугу, необходимо:

1. Выберите электронную услугу «Запись в детский сад».

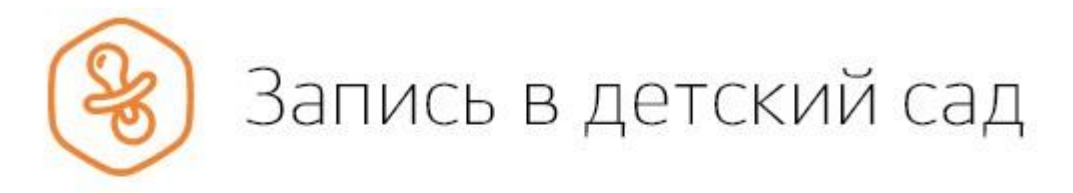

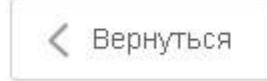

Запись ребёнка в детский сад

Электронные услуги

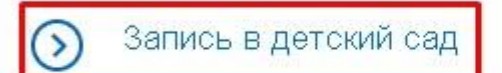

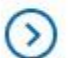

Отменить или изменить запись

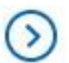

Проверить очередь

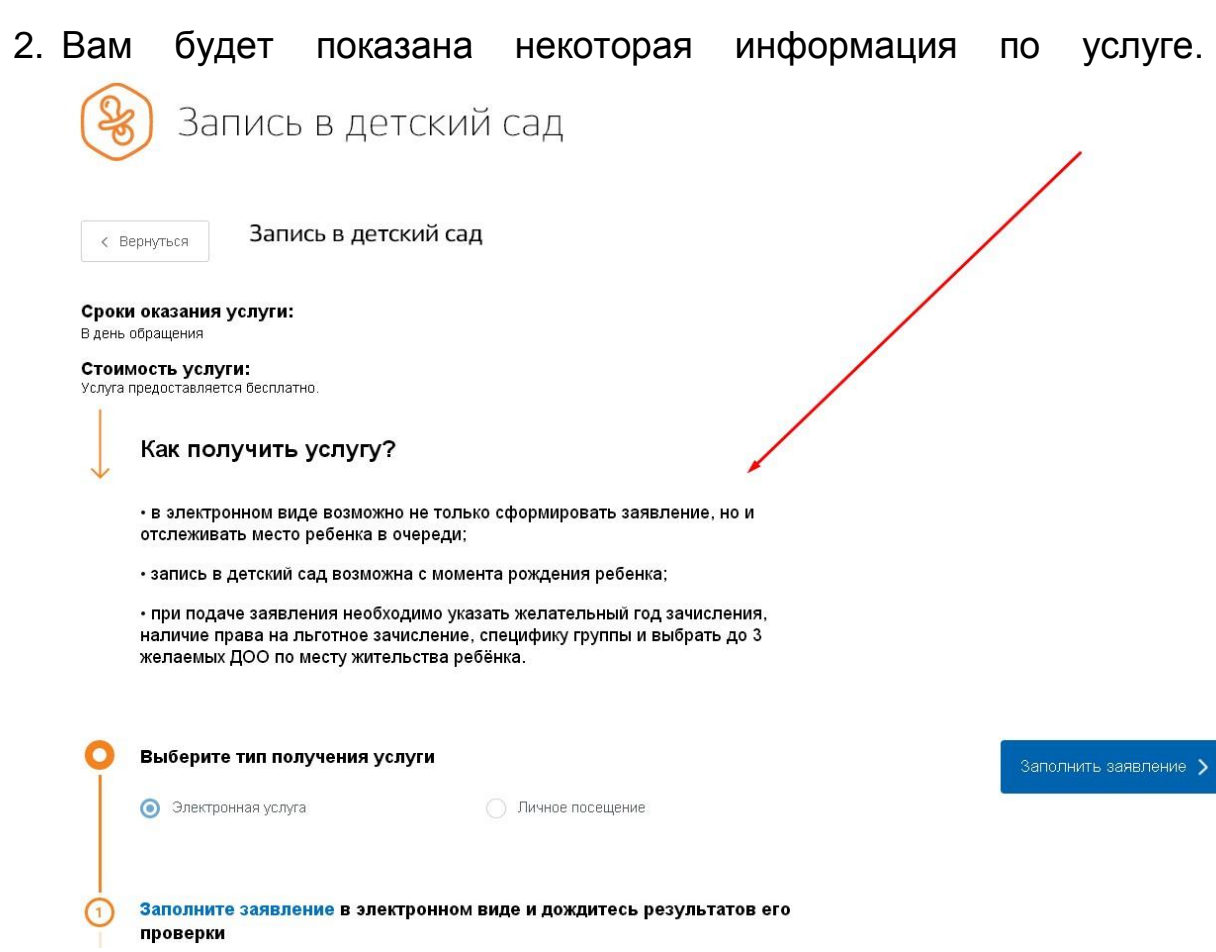

Нажмите «Заполнить заявление».

## 3. Заполните заявление.

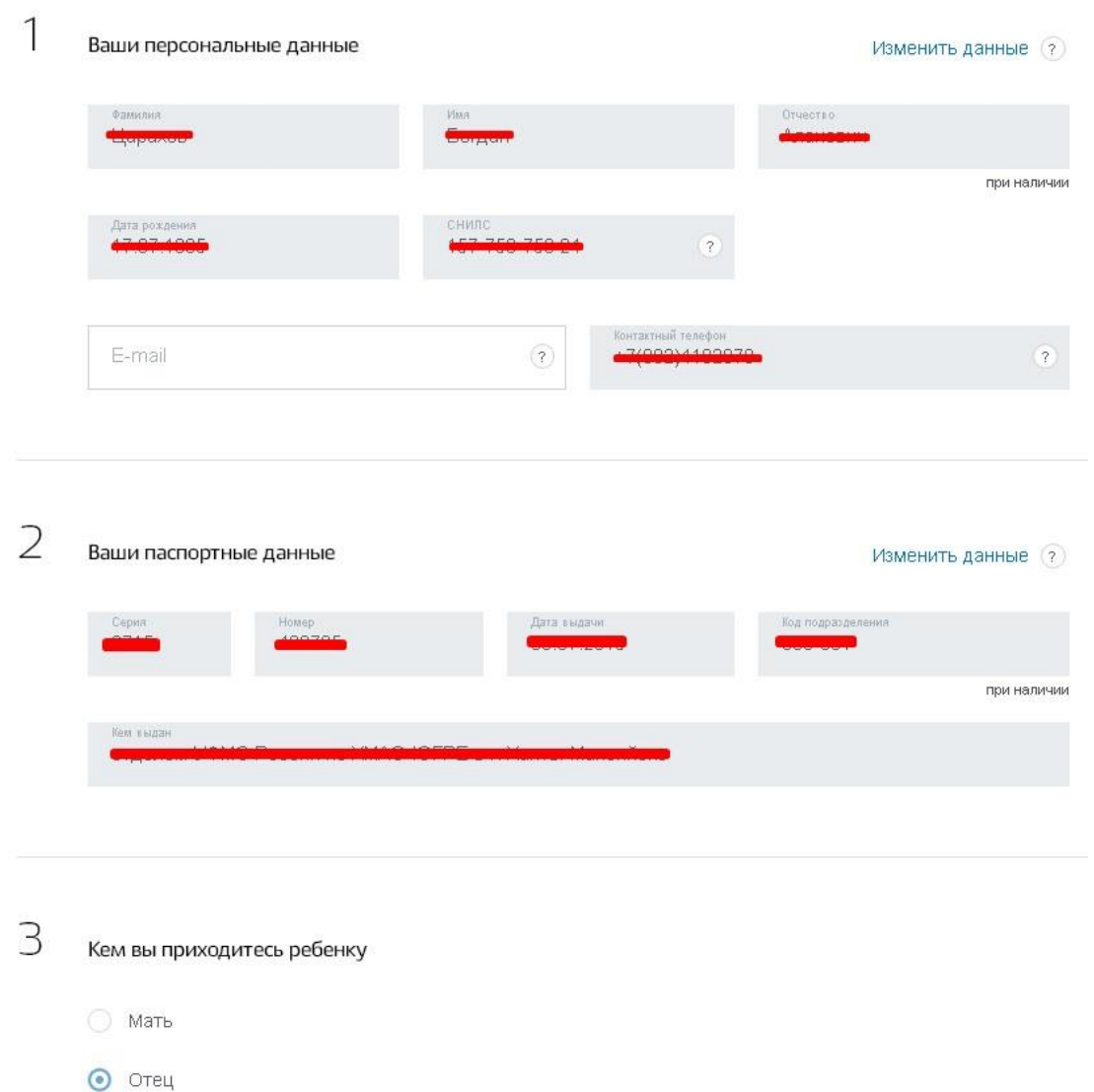

 $O$   $M$ ное

## $\overline{4}$ Персональные данные ребенка

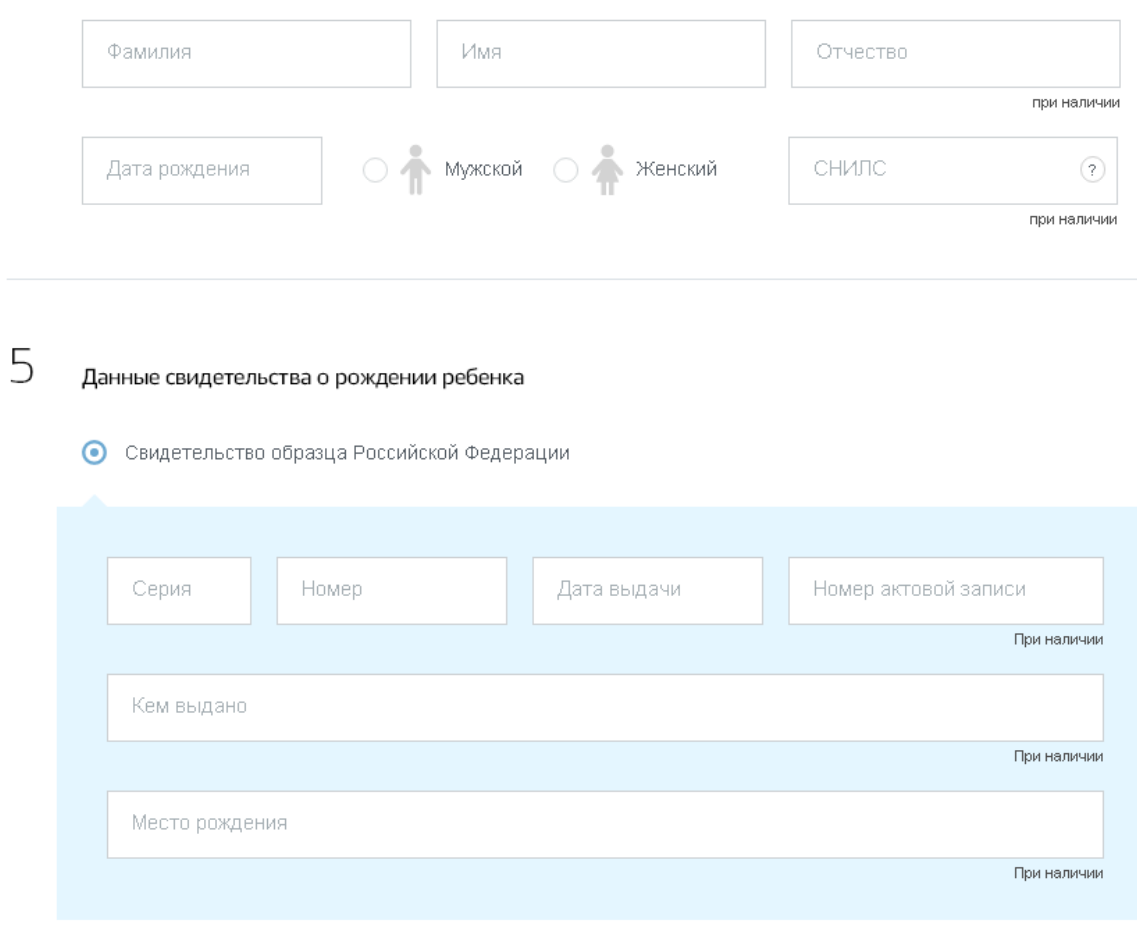

○ Свидетельство образца иного государства

## Адрес места пребывания

 $\overline{\phantom{a}}$ 

OTKPHT6 B MHARKO.KAPTAX

6

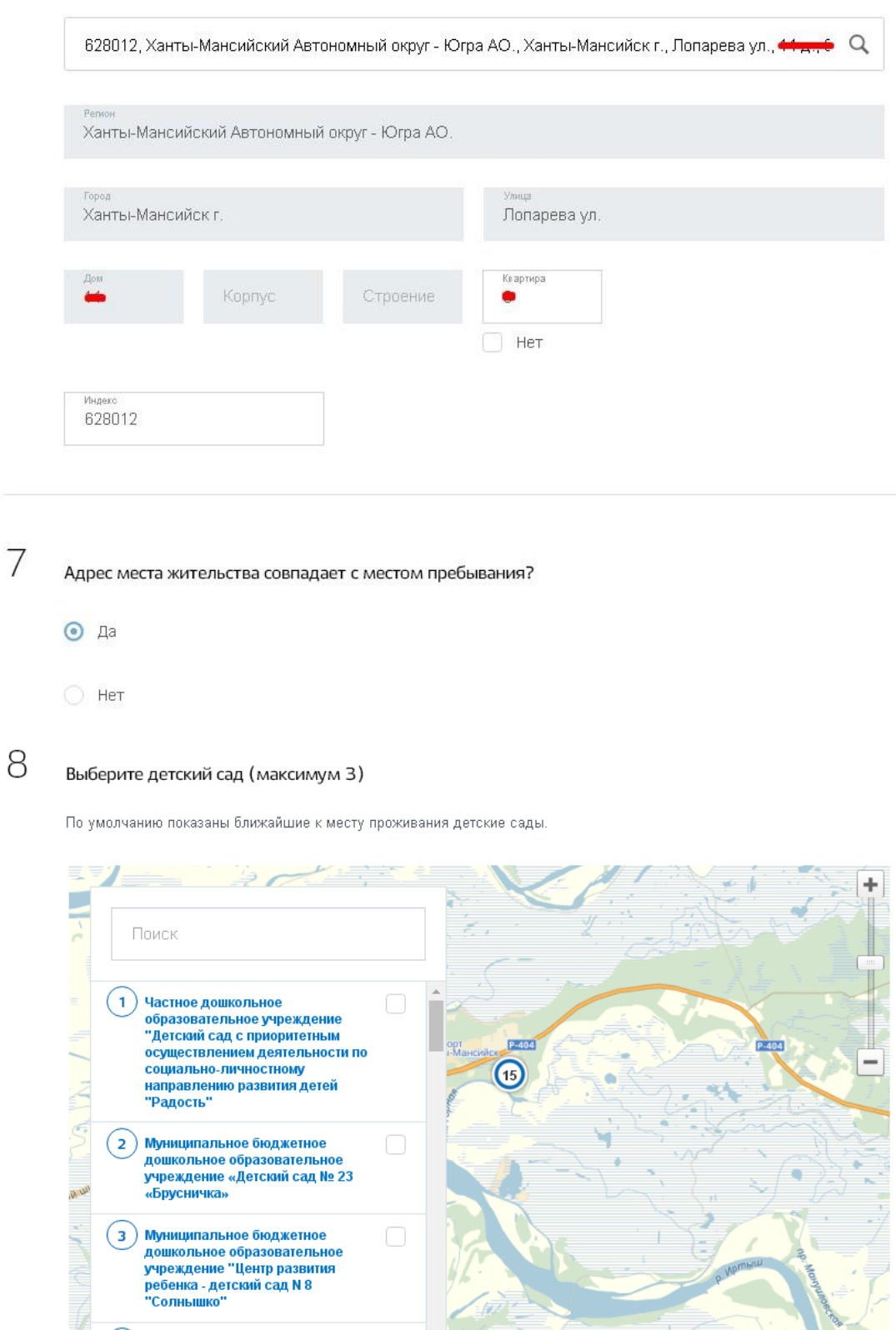

■ Если на момент желаемой даты зачисления в выбранные сады не будет места, прошу предложить мне<br>другой доступный детский сад

© Яндекс <u>Условия использования</u>

9 Параметры зачисления

Укажите желаемую дату зачисления

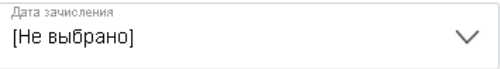

VESWITE CRAUMOURV FOURDLE

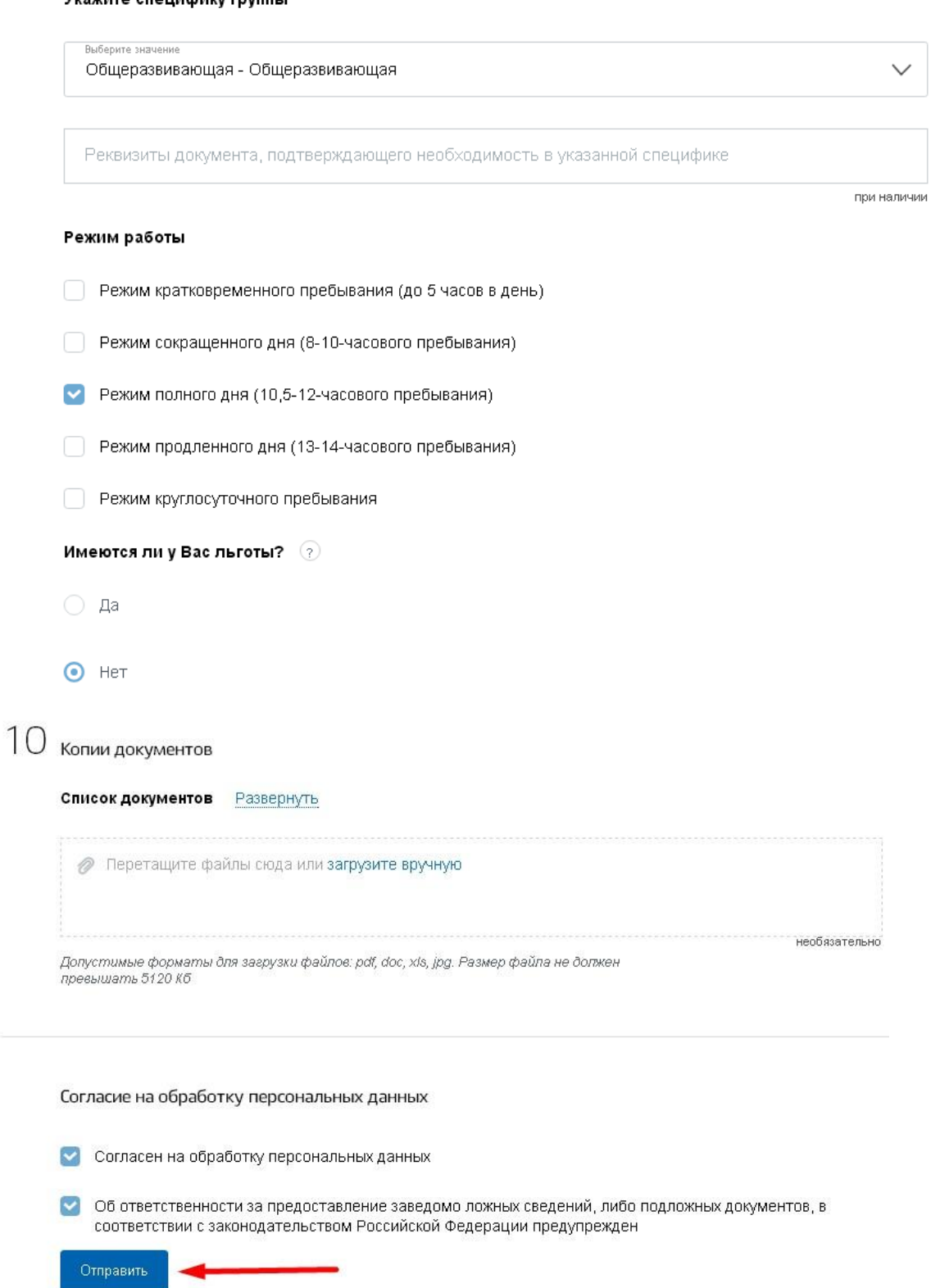

4. Нажмите «Отправить». Ваше заявление будет подано.